# RGH Enterprises, Inc.

Quick Guide for Users

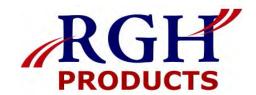

### **User Login**

Type **RGHE.ediversitynetwork.com** in your browser, click **LOG IN** to enter your login information.

If you forget your User ID or Password, click on "Forgot your User ID or Password?" for assistance.

## Home Page

The Home Page gives you access to all of these features.

- A Search
- Browse Categories
- Quick Order
- Dashboard
- My Account

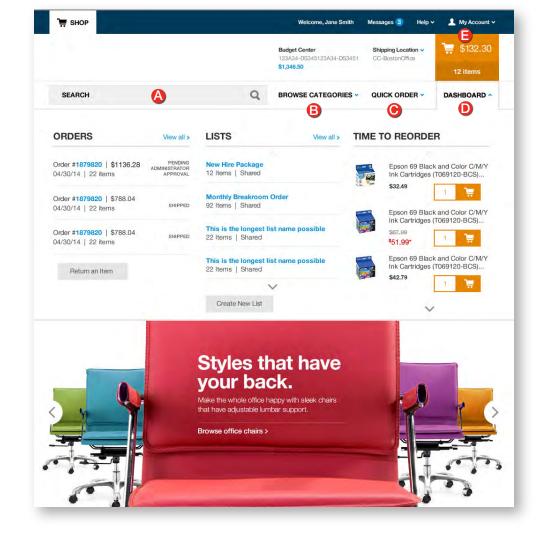

### Operating System and Browsers

 Click Help from the home page to confirm support for your system and browser.

### Add items to your order

- Search: Search by keyword or item number. Search will display a summary of matching categories and top-ranking items that match your criteria. Narrow the results by product attributes, change the sort by option or compare items.
- Browse Categories: Browse the online catalog to find the products you need. Includes Ink & Toner Finder, Eco and Recycled, Minority-Owned Business products, and recently purchased.
- Quick Order: Enter up to 10 item numbers and quantities and click Add.
- **Dashboard:** Quick access to view order history, shopping lists and frequently ordered items.

# RGH Enterprises, Inc.

### Quick Guide for Users

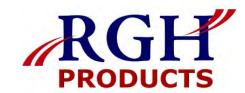

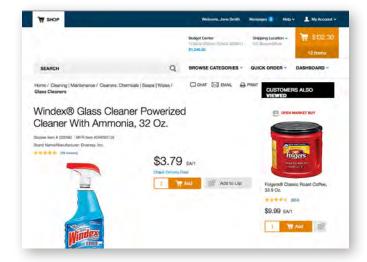

# Belger Center - Belger Guerra - Color State | Management | Management | Management | Management | Management | Management | Management | Management | Management | Management | Management | Management | Management | Management | Management | Management | Management | Management | Management | Management | Management | Management | Management | Management | Management | Management | Management | Management | Management | Management | Management | Management | Management | Management | Management | Management | Management | Management | Management | Management | Management | Management | Management | Management | Management | Management | Management | Management | Management | Management | Management | Management | Management | Management | Management | Management | Management | Management | Management | Management | Management | Management | Management | Management | Management | Management | Management | Management | Management | Management | Management | Management | Management | Management | Management | Management | Management | Management | Management | Management | Management | Management | Management | Management | Management | Management | Management | Management | Management | Management | Management | Management | Management | Management | Management | Management | Management | Management | Management | Management | Management | Management | Management | Management | Management | Management | Management | Management | Management | Management | Management | Management | Management | Management | Management | Management | Management | Management | Management | Management | Management | Management | Management | Management | Management | Management | Management | Management | Management | Management | Management | Management | Management | Management | Management | Management | Management | Management | Management | Management | Management | Management | Management | Management | Management | Management | Management | Management | Management | Management | Management | Management | Management | Management

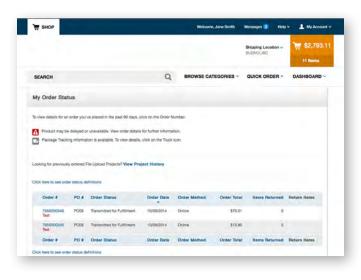

### **Product Page**

Access the Product Page either by Browsing Categories or through a Search.

- To add an item to your cart, enter quantity and click Add.
- To add an item to a list, click **Add to List**.
- To check the expected delivery date, enter the quantity you want and click Check Delivery Date.

## Your Shopping Cart

Click the **Cart** icon to see items in your current order. Click **Review & Checkout** to edit your cart.

- Review and complete your Shipping and Payment method information.
- Click View All Delivery Dates to view expected delivery dates for all items in your order.
- Change quantities, add Packing Slip Notes or Remove an item, then click Update Cart.
- Submit Order to complete your transaction. Click Continue Shopping to add more items.

### My Order Status and Tracking

To check the status of your submitted orders, click **Dashboard** to review **Orders**.

- Click View all to display all orders in the past 90 days.
- Click the Order # to view order details and to check Package Tracking.
- Track your orders by clicking on the Truck icon.
- Click **Return an Item** to process a return.